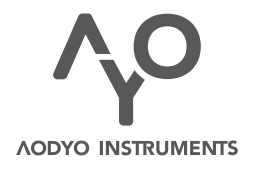

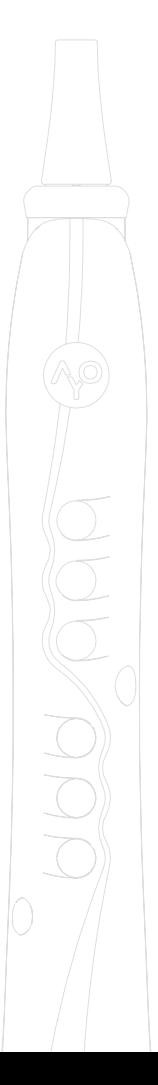

*VERSION 1.0.0* DECEMBER 14, 2016 *www.aodyo.com*

sylphyo

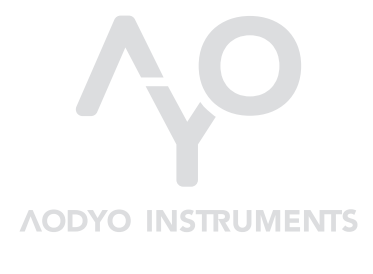

*www.aodyo.com*

# **[Contents](#page-20-0)**

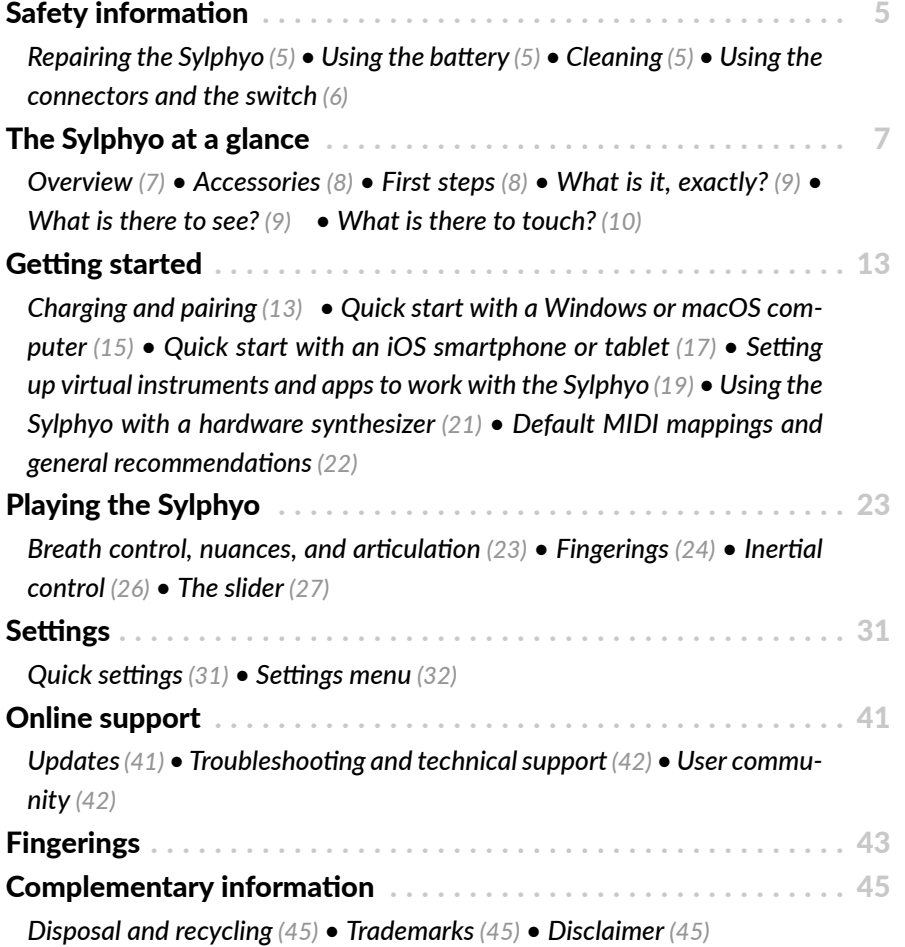

# Safety information

Please take note of the following important information before you begin to use your Sylphyo.

# **Repairing the Sylphyo**

Do not open the Sylphyo and do not attempt to service it yourself. Notably, the blue ring below the mouthpiece might be glued to the body in order to protect internal circuits from moisture in normal playing conditions, thus it should not be removed. More generally, damage to you or your instrument could occur during teardown. Please contact Aodyo or an authorized service provider.

# Using the battery

Your Sylphyo contains a lithium-ion battery that can only be replaced by Aodyo or an authorized service provider. Do not try to replace the battery yourself, as this could cause overheating and injuries. The battery must be disposed of separately from household waste.

# **Cleaning**

To clean the Sylphyo, turn it off, then use a soft and dry cloth. As the Sylphyo contains electronic components, moisture must not get into openings.

# **Using the connectors and the switch**

Avoid forcing a connector into a port, and do not use the switch with excessive force. If a connector does not fit into a port, first check that they match. The main screen of the Sylphyo turns on approximately five seconds after power-on. If you suspect that the Sylphyo does not turn on normally, make sure you have been waiting for at least ten seconds before trying to turn it off and on again.

# The Sylphyo at a glance

A warm thank you from the Aodyo team for believing in us and supporting our work! We hope you will love using your **Sylphyo** as much as we do.

It is is the first wireless MIDI controller that reproduces the feeling of an acoustic wind instrument. Like them, it is played by blowing into a mouthpiece and selecting notes using keys on the front of the instrument. However, unlike other wind instruments, the Sylphyo is also sensitive to your movements, as well as the way you touch it, offering novel expressive possibiliঞes.

## **Overview**

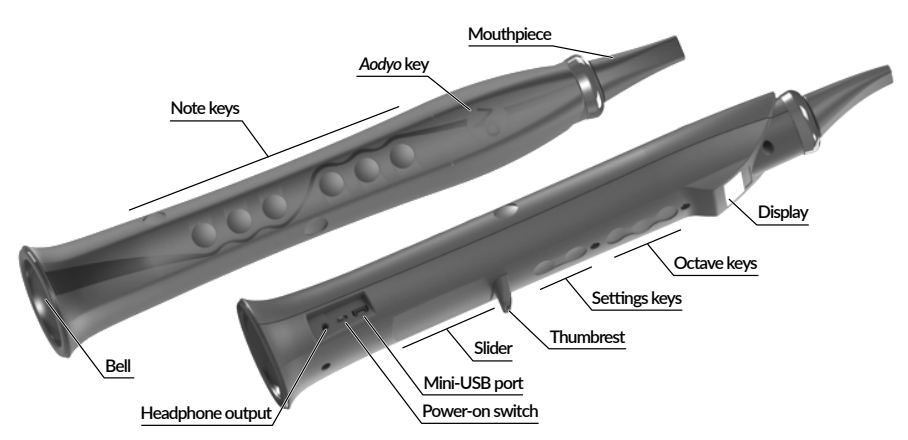

## **Accessories**

Three accessories are included along with your Sylphyo:

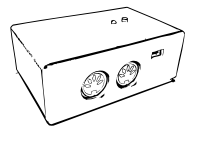

#### **Receiver device**

Connect this device to a computer (via USB) or to a synthesizer (via MIDI) in order to receive a signal from the Sylphyo.

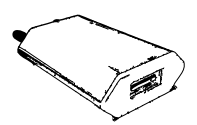

#### **5W charger**

Plug the 5W charger into a mains socket in order to charge the battery of the Sylphyo using the USB cable.

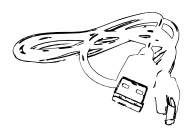

#### **USB cable**

Use the USB cable to connect the receiver device to your computer.

## **First steps**

The Sylphyo allows you to control a hardware synthesizer or a virtual instrument on your computer. While it is wireless, you still have to connect the receiver device to your computer or synthesizer in order to allow the latter to receive MIDI messages sent by the Sylphyo.

You can turn the Sylphyo on and off using the power-on switch located near the bell.

#### IMPORTANT

**Once the** Sylphyo **has been turned on, do not blow into it nor press any key before the main screen is shown. During this ঞme, your** Sylphyo **calibrates its sensors to ensure the best response while playing.**

# **What is it, exactly?**

Your Sylphyo is a **controller**: it processes input from its various sensors (breath, inertial, capacitive...), determines what you are doing, and sends orders (e.g., *start playing a soft C note*) to a software or hardware synthesizer that processes these orders and produces sounds. These orders are formatted as messages in the MIDI communication protocol. an industry standard for more than 30 years. Most synths understand MIDI, so you can really control almost anything that produces sound using the Sylphyo.

Your Sylphyo is also wireless: MIDI messages are transmitted from the Sylphyo to the receiver device through radio waves (typically in less than a millisecond), and the receiver device passes these messages on to your computer, smartphone, tablet, or hardware synth, which then produces sound. The whole process should take between 5 and 20 milliseconds, depending on the computer, device, or synth at the receiving end.

Finally, your Sylphyo is **future-proof**: it is designed so that you can benefit from further software and hardware improvements. Updates to the internal software are free, and you can download them on our website. In the future, you will also be able to buy an extension card that turns it into a standalone musical instrument (hence the headphone output), or an active mouthpiece with extra sensors for even more expressiveness.

## **What is there to see?**

The display of your Sylphyo provides you with three main screens that provide you with all the relevant information to perform and configure it according to your needs.

## Performance screen

This is where you will spend most of your time. You can see a quick recap of your performance parameters, such as the base key, the current MIDI channel, or the currently played note. You can also have

a quick glance at important information about your Sylphyo, such as battery life or wireless status.

# Quick settings

Holding the  $\mathsf{P}^{\mathsf{D}}$  key while in the performance screen moves you to **Quick settings**, which we designed to allow you to very quickly change your performance parameters (e.g., base key, and MIDI channel) dur-

ing your performance, without even having to look at your screen. More parameters (MIDI volume CC, and breath intensity CC) can be selected by simply tapping on the slider with your right thumb.

## Settings menu

Holding the  $\gamma$ <sup>o</sup> key while swiping your thumb from the bottom to the top of the slider moves you to the **Settings menu**, where you can customize many aspects of your Sylphyo, from the MIDI mapping to the way it responds to your movements.

# **What is there to touch?**

The following explains the different keys and touchable elements you can interact with.

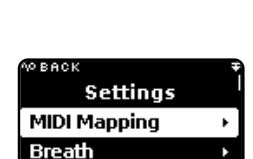

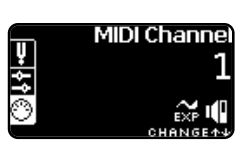

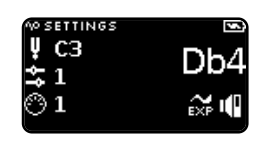

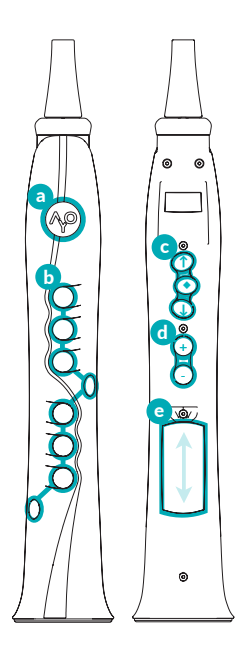

**a** The **Aodyo key** (<sup> $\circ$ </sup>) allows you to enter *Quick settings*, which you enter as soon as the key is pressed, and leave as soon as it is released.

You can also access the *Settings menu* by holding <sup>N</sup> while sliding your thumb over the slider from bottom to top.

Inside the *Settings menu*, pressing  $\gamma$ <sup>o</sup> always allows you to go back to the previous screen.

- **b Note keys** allow you to select the played note. The default fingerings are similar to a modern recorder, however they can be changed in the *Settings menu*.
- **c** Each **octave key** acts like a recorder thumb hole, but at different octaves ( **◆** is the base octave, **↑** goes up by 1 octave, and **↓** goes down by 1 octave).

In *Quick settings* (when you keep pressing the  $\gamma$ <sup>p</sup> key), octave keys allow you to select a quick setting.

In the *Se࣌ngs menu*, you can select a menu item using **↑** and **↓** , and confirm using **◆** .

**d Settings keys** allow you to increase ( + ) or decrease ( - ) some parameters in the *Quick se࣌ngs* and the *Se࣌ngs menu*.

During your performance, they act as supplementary octave keys, going down by two ( **+** ) or three ( **-** ) octaves.

**e** The **slider** allows you to nuance the played sound by sliding your thumb vertically.

It also allows you to access the *Settings menu* by sliding from the very bottom to the top while pressing the  $\gamma$  key.

In the *Settings menu*, you can also use the slider to select and confirm menu items (by sliding and tapping, resp.), and you can go to the previous screen by sliding your thumb from the very top to the bottom.

# **Getting started**

In this section, you will learn how to quickly set up your **Sylphyo** to work with virtual instruments on your computer, with your iOS smartphone or tablet, or with your hardware synthesizer.

# **Charging and pairing**

Your Sylphyo must be charged from time to time, and it has to be paired with its receiver device in order to work correctly. Although your Sylphyo has been carefully charged and paired before shipping, it is important that you know how to perform these operations again.

## Charging the Sylphyo

The internal battery of the Sylphyo allows it to last approximately 8 hours. However, you will have to charge it once the on-screen battery level indicator shows the battery is very low.

To charge your Sylphyo, please connect it to the mains as described in the following diagram:

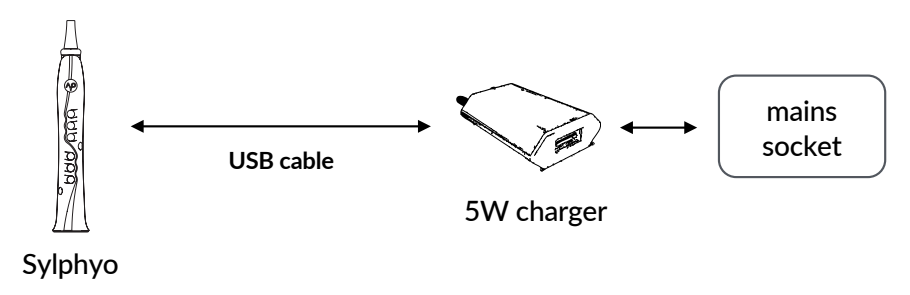

#### Getting started

You can turn on the Sylphyo if you want to keep an eye on the charging process. If you have a spare mini-USB cable, you can connect it to the receiver device and play the Sylphyo while it is charging.

## Pairing the Sylphyo with the receiver device

When the Sylphyo is turned on, it tries to establish a wireless connection with its *receiver device*. If the connection cannot be made, or if you'd like to pair your Sylphyo with another receiver device, you will have to start the pairing process over.

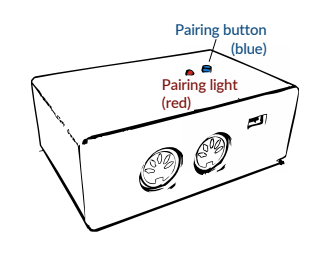

To begin the pairing process, press the blue button of the receiver device you want to pair to your Sylphyo. The red light next to it will continue blinking until the process completes.

Then, enter the *Settings menu<sup>1</sup>* on the Sylphyo, select **Receiver device**, and confirm. After a few seconds, the pairing status will change from ? to ◆ , and the red light on the receiver device will stop blinking, indicating that pairing is complete.

 $1$ You can enter this menu anytime by swiping the slider from bottom to top while holding the  $\gamma$ <sup>o</sup> key.

### **Quick start with a Windows or macOS computer**

The most common way to use the Sylphyo is to have it control a **virtual instrument** that generates sound on your computer. To do so, you will need the receiver device and the USB cable.

Please connect these elements as shown on the following diagram:

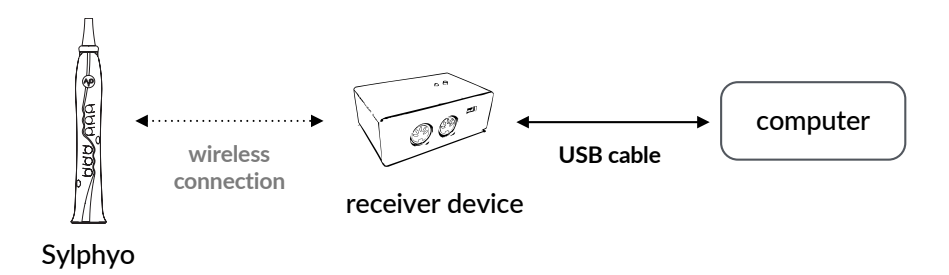

The receiver device is immediately recognized as a standard USB-MIDI peripheral, thus no drivers are required.

To allow you to get playing as quickly as possible, we designed **Sylphyo Bench**, a small application for Windows and macOS<sup>2</sup> with five different sounds that are setup to respond well with the Sylphyo. Even if you already own other virtual instruments, you may want to keep this application handy if you want to quickly test your computer configuration, identify potential problems, or simply show the Sylphyo to a friend.

**Go** to *www.aodyo.com/sylphyobench* and **click** the link corresponding to your operating system (Windows or macOS) to **download** an archive containing the *Sylphyo Bench* application. You may then have to unzip

 $^{2}$ Sylphyo Bench supports Windows 7 and onwards, as well as macOS 10.8 and onwards.

**Getting started** 

the archive before you can open the application. Then, **follow** the numbered sections on the screen.

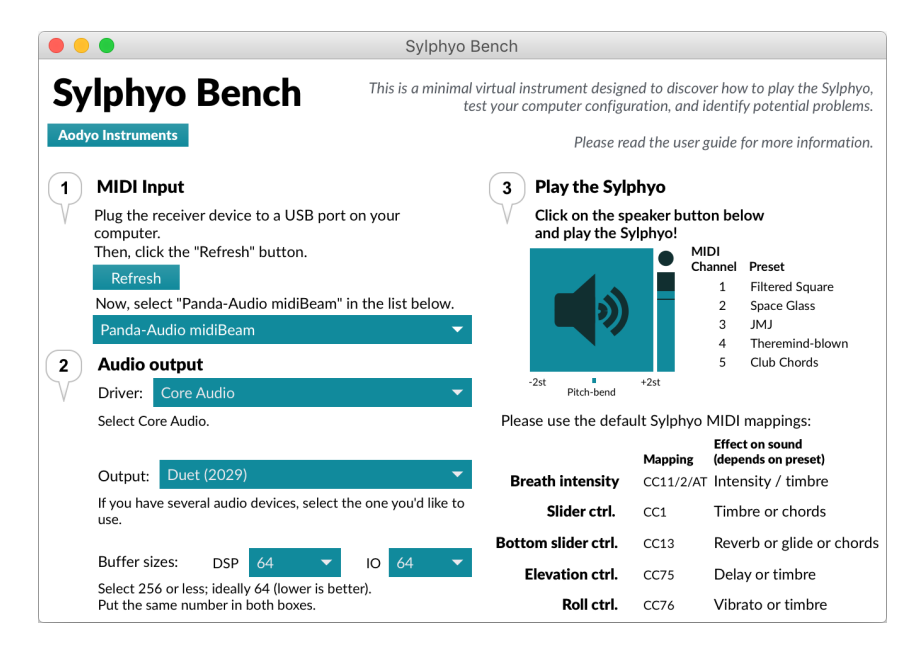

First, select **Panda-Audio midiBeam** as a **MIDI input**, assuming the receiver device is already plugged in. Else, plug it to a USB port on your computer, and hit the **Refresh** button before selecting the MIDI input again.

Then, select appropriate **audio output** settings. The **Driver** and **Output** should automatically match your default system settings, thus you do not need to change them. However, you may have to tweak **Buffer sizes**<sup>3</sup> : put the same number in both boxes, ideally **128**, **64**, or **32**

 $3$ There is always a tradeoff with audio buffer sizes: they should not be too high (or else there will be a delay between your breath and the sound), but they should not be too low either (or else you will hear cracking noises).

samples.

#### ON WINDOWS

**If you experience high delays, you might need an** *ASIO* **driver designed for lowlatency audio. If your sound card does not provide such drivers, you may want to install** ASIO4ALL **at** *www.asio4all.com***.**

Finally, **click the blue speaker button** and start playing the Sylphyo. When playing, you should see a light blinking next to the speaker button. You can also adjust the volume control slider underneath if necessary.

## **Quick start with an iOS smartphone or tablet**

You can also use the Sylphyo to control sounds generated from any iOS application on your iPhone, iPod, or iPad. To do so, you will need the receiver device, the USB cable, and an adapter to connect the USB cable to the port of your smartphone or tablet.

Please connect these elements as shown on the following diagram:

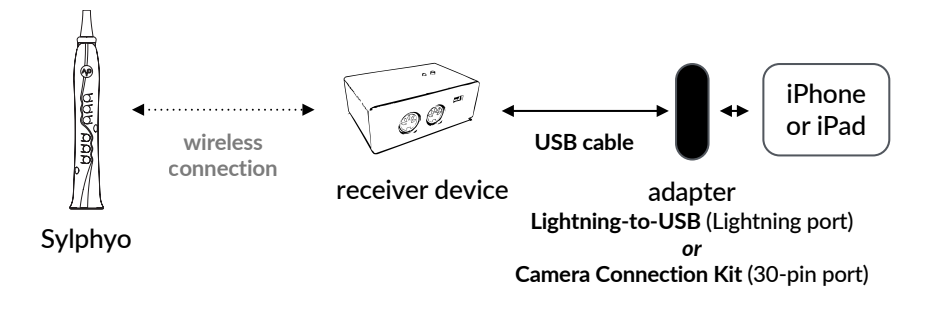

The *Garageband* app is the simplest way to quickly start playing your Sylphyo on iOS. It is also free if your iOS device is newer than September 1, 2014.

If Garageband is not already installed, **download** it from the *App Store*. Once Garageband is **open**, **select** a *Keyboard* track. Then, tap the downwards arrow in the upper left corner of the screen, and select the second item of the menu (**Grand Piano** in the image below).

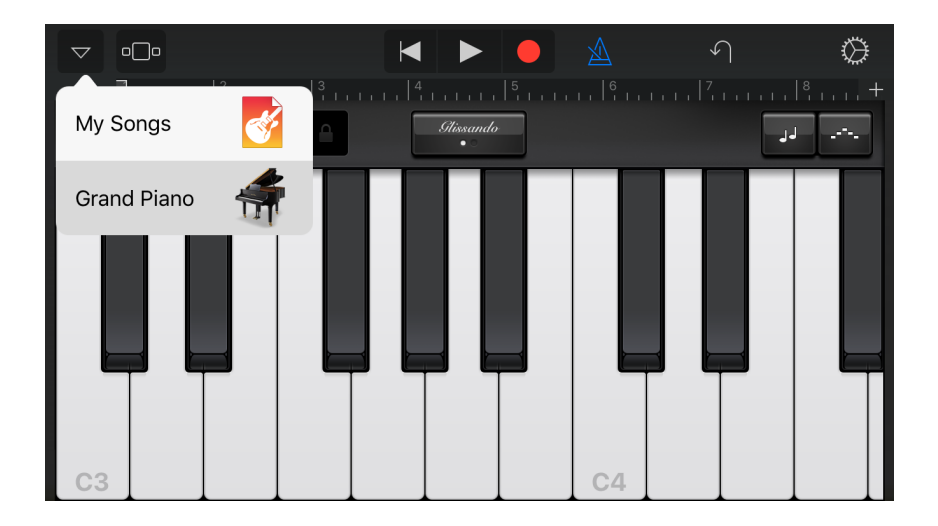

Then, go to **Leads** and select *Vintage Lead*. There are other interesting sounds in this section, as well as in the **Bass**, and **Others** section. The latter contains brass and woodwind sounds as well.

If the receiver device is connected to your iOS device, you can directly play the Sylphyo.

Besides Garageband, you can find other iOS apps that work *out of the box* with the Sylphyo, such as *Yamaha Synth Book* (free, select *AN2015* to access 128 synth sounds such as *07 Odyssolo*) and *bismark bs-16i* (paid). In addition, there are many more paid iOS apps that can be quickly setup to accept most MIDI messages sent by the Sylphyo (mainly the one controlled by breath intensity, CC11): *Thumbjam*, *Propellerhead Thor*, *iProphet* and other Arturia synth apps, Korg apps such as *iM1*, *iWavestaࢼon*, and *ODYSSEi*, *iGear Instruments Laplace*… See below for details on how to configure them.

# <span id="page-18-0"></span>**Setting up virtual instruments and apps to work with the Sylphyo**

Through the receiver device, your Sylphyo is automatically recognized as a standard USB-MIDI device by your computer, smartphone, or tablet, hence you can directly use any virtual instrument (*VSTi*, *Audio Unit*, app…) that accepts MIDI.

### NOTE

**On a Mac, your** Sylphyo **will also work out of the box with most wind and synth sounds of Garageband.**

However, many virtual instruments are not made for wind controllers and may not respond to breath intensity and other expressive controls. In this case, you might need to assign some of their parameters to the MIDI messages sent by the Sylphyo.

See the documentation of your virtual instrument or plugin host to learn how to control parameters through MIDI. Usually, a MIDI Learn function will allow you to visually select a parameter, and then to send the MIDI message (usually a MIDI CC) you'd like to assign to this parameter. To facilitate the mapping of a specific control of the Sylphyo through *MIDI* Learn, go to the *Settings menu* in the **MIDI Mappings** section, select the relevant control using **↑** / **↓** or the slider, and blow into your Sylphyo to send only the corresponding MIDI message.

#### Getting started

Without *MIDI Learn*, you will have to enter the MIDI message manually. At the end of this section, you will find a summary table of the MIDI messages sent by your Sylphyo that you can map to parameters of your virtual instrument.

We hav[e successfully used the follo](https://www.native-instruments.com/en/products/komplete/synths/massive/)wing virtual instruments and audio workstations with the Sylphyo:

#### Samplemodeling/SWAM (*www.samplemodeling.com*, paid)

We [highly recommend](https://www.ableton.com) Samplemodeling/SWAM instruments. They offer very realistic and tremendously expressive control of many classical instruments (saxophones, flutes, clarinets, double reeds, brass instruments, violin and other stringed instruments…). For best effect, set **Attack Sens.** to *Express*, and set **Expr. Trigger Mode** to *Fast*.

#### Garageband (*[www.apple.com](https://www.propellerheads.se)*, free, Mac only) and Logic Pro (paid)

Most included virtual instruments work out of the box.

#### Massive (*www.naࢼve-instruments.com*, paid, demo available)

Use MIDI Learn to assign breath intensity and other controls to sound parameters.

#### Live (*www.ableton.com*, paid, 30-day trial available)

Many Live instruments can be controlled using the Sylphyo if you use Aftertouch instead of MIDI CC 11 (see the **MIDI Mappings** section of the Settings *menu*). Some instruments, such as *Operator*, require that you manually map Aftertouch to volume and/or filter frequency, for example.

#### Reason (*www.propellerheads.se*, paid, 30-day trial available)

The *Subtractor* synth has a *Ext. Mod* section where you can directly assign breath intensity (select *Expr*) to variations of sound intensity (Amp) or timbre (F. *Freq*). To control other synths, use a *RPG-8* arpeggiator and route the relevant CV outputs to another device's inputs (especially *Expression CV Out*). If needed, split outputs using one or more *Spider CV*.

# <span id="page-20-0"></span>**Using the Sylphyo with a hardware synthesizer**

You can also use any MIDI-compatible hardware synthesizer with the Sylphyo. In addition, you will need the receiver device, the USB cable, the 5W charger, as well as a MIDI cable (not included). Please connect these items according to the following diagram:

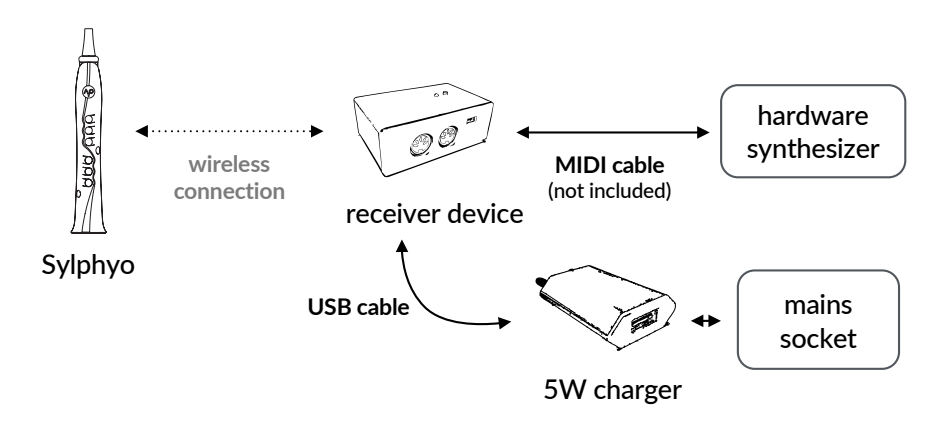

Once these items are connected and powered on, you can start to play.

Note that synthesizers specialized in wind instruments simulations need to receive breath control data on MIDI CC2, in which case you will have to change the MIDI Mapping configuration of the Sylphyo in the **MIDI Mappings** section of the *Settings menu*.

#### Getting started

<span id="page-21-0"></span>We have successfully used the following synthesizers with the Sylphyo: *Dynasample XPression*, *Waldorf Blofeld*, *Korg Kronos*, *Arturia Origin*, *Mutable Instruments Elements and Shruࢼ1*. *Axoloࢼ Core*, *Yamaha VL-70m*, and *Nord Modular G2*. See also the great patches at *www.patchmanmusic.com*.

## **Default MIDI mappings and general recommendations**

The following table summarizes the MIDI messages sent by the Sylphyo for each of the parameters you control, with the default mapping (although you may have to enable some of these parameters first). You can always change these messages in the **MIDI Mappings** secঞon of the *Settings menu*.

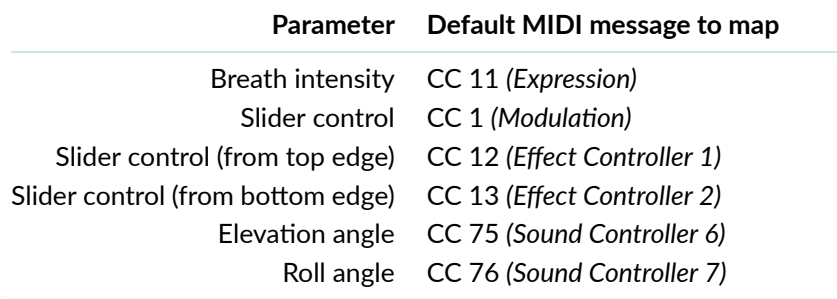

If you cannot use these mappings (e.g., with a simple Soundfont expander or sample-based synthesizer), you can at least configure the Sylphyo to use *dynamic velocity*: the velocity of the MIDI notes you play will be commensurate to the intensity of your breath at the beginning of the note. To do so, go to the **MIDI Mappings** secঞon of the *Se࣌ngs menu*, and set the **Velocity** parameter to *Dynamic*.

# Playing the Sylphyo

Assuming your computer, iOS device, or hardware synthesizer is setup correctly, you can start to play the **Sylphyo**. In this section, you will learn to control the various aspects of the instrument, as well as several expression techniques you can start practicing right away.

## <span id="page-22-0"></span>**Breath control, nuances, and articulation**

**Blow** gently into the *mouthpiece* of your Sylphyo. You should hear a sound whose intensity is controlled by the intensity of your breath.

Feel how your breath flows through the instrument, from the mouthpiece right to the bell, just like an acoustic instrument. This is what makes the Sylphyo unique.

#### **NOTE**

**When you play a note, your** Sylphyo **sends two kinds of MIDI messages:** *noteon***/***note-off* **messages that say that you have begun or ended a specific note, and many** *control change* **(CC) messages (by default, CC11** *Expression***) that describe the** evolving intensity of your breath. For an optimal experience, check that your syn**thesizer handles both kinds of MIDI messages.**

Now, try making notes in a few different ways and listen to your synthesizer's response to how you shape notes using your breath:

- try short and long ones, loud and soft ones,
- try increasing (*crescendi*) or decreasing (*diminuendi*) in loudness,
- try pronouncing syllables like *tu*, *ku*, or *du*, and make quick successions of them (*tukutukutuku*, *tukudu tukudu*),
- try rolling your tongue (*flutter-tonguing*).

These are some nuance and articulation techniques you can use to control your musical phrasing.

#### WITH *SYLPHYO BENCH*

**With the default preset,** *1•Filtered Square***, you might want to change the ঞmbre a** bit so as to better perceive the shorter attacks of your breath. To do so, place your right thumb near the bottom part of the slider while you play.

# <span id="page-23-0"></span>**Fingerings**

Now that you can shape notes and create rhythm, let's focus on how you can apply melody.

The default fingering of the Sylphyo is similar to a modern recorder (see the *Fingerings* section for more details), so most notes require that you touch an *octave key* in addiঞon to one or more *note keys* at the same time. To get a feel of the different notes, you will learn a major scale.

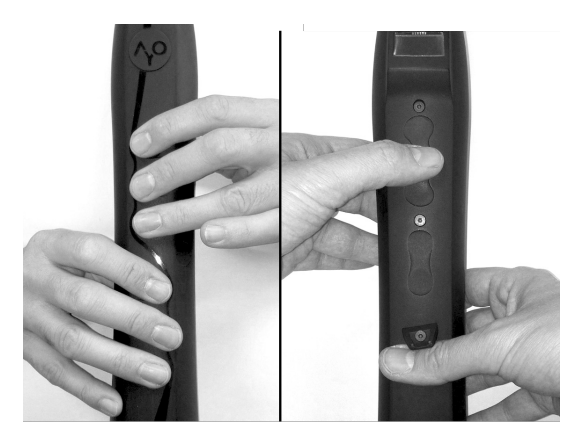

First, **touch** all the note keys except the one under your left little finger, simultaneously with the middle *octave key* on the back of your Sylphyo. When blowing into the mouthpiece, you will play a *C* note on the third octave<sup>1</sup> (*C3*).

Then, raise your right little finger and blow into the mouthpiece: you play a *D3*.

Continue to raise your fingers one by one from bottom to top, blowing into the mouthpiece each time to hear the note you play, until the only keys left touching the Sylphyo are the middle octave key and the topmost note key, which should be under your left index finger. You are now playing a *B3*.

Finally, stop touching the topmost note key, touch the key under your left middle finger, and blow into the mouthpiece: you just ended the C major scale with a *C4* (*C* note on the fourth octave).

#### **NOTE**

**The** Sylphyo **has many more fingerings, some of which are adapted from wind instruments, such as the clarinet or the saxophone. If you are used to another wind instrument, you might want to try them out.**

To change the current fingering, check out the **Keys** section of the Settings menu.

With the default fingering, adding the little finger of the left hand usually raises the current note by a semitone: for instance, *C3* will become *Db3*. There are other ways to play notes with accidentals (sharps or flats), some of which are inspired from recorder fingerings, but with any of these you can now play any pitch in the chromatic scale.

<sup>&</sup>lt;sup>1</sup>You might play another note if your base key setting is different from C3.

#### BETA FEATURE: *KEY-BENDS*

**You can also play outside the scale using** *key-bends***. The idea is to cover some part of** the bottommost key you are touching, instead of covering it fully like the other keys. **Depending on the amount of area you cover, you will slightly increase the pitch in a** continuous fashion (*pitch-bend*), in a way similar to recorders.

To activate key-bends, go to the **Keys** section of the *Settings menu*.

# <span id="page-25-0"></span>**Inertial control**

Getting a bit winded? You can also make music just by moving your Sylphyo around.

#### **NOTE**

Seriously, though, if you *do* feel winded after playing for some time, you might want **to limit the air flow by covering part of the hole in the bell using adhesive tape. You will probably have to reconfigure the breath sensing minimum and range in the Breath section** of the *Settings menu*.

**We will soon offer plugs with several sizes of exhaust to adapt air flow.**

Activate the *inertial mode* by gently, but firmly shaking your Sylphyo from top to bottom (shake-to-move), while maintaining contact with the slider using your thumb. You should see the  $\mathcal S$  symbol on the top right of the performance screen, near the battery indicator.

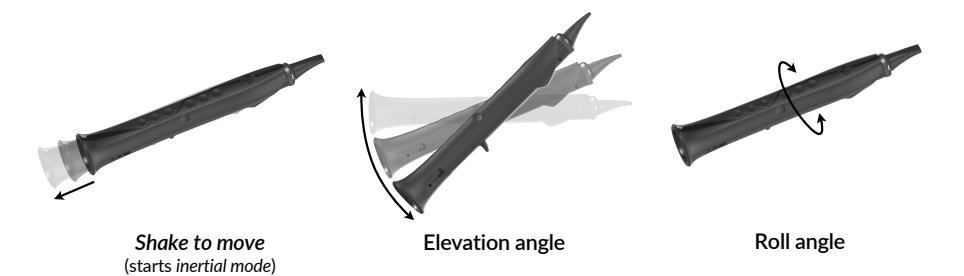

Now, slowly **tilt** your Sylphyo from the vertical to the horizontal position. You should start hearing sound at a  $45^{\circ}$  angle, and it should reach its maximum intensity when the Sylphyo is horizontal. In inertial mode, the *elevaࢼon angle* of your Sylphyo always replaces the intensity of your breath in the control of sounds.

Changing the elevation angle is fine for slow variations, but you can also produce fast attacks using the same gesture that activates inertial mode: shaking the Sylphyo from top to bottom. The intensity of the attack will be proportional to the velocity of your movement.

To **stop** *inerࢼal mode*, just blow into the Sylphyo.

Aside from inertial mode, you can use the *elevation* and *roll* angles of your Sylphyo to modulate any sound parameter. You need to enable these controls in the **Movement** section of the *Settings menu*.

### WITH *SYLPHYO BENCH*

**Select preset** *3•JMJ* **by switching to MIDI channel 3.**

To do so, enter the MIDI channel *Quick settings* by holding the <sup> $\Lambda$ O</sup> key together with the  $\blacklozenge$  octave key with your left hand, and by pressing the  $\blacklozenge$  key or swiping to the top of the slider several times with your right thumb.

**With this preset, the** *elevaࢼon angle* **of your** Sylphyo **adds an echo effect, and its** *roll angle* **applies a slight vibrato.**

# <span id="page-26-0"></span>**The slider**

Inertial control is spectacular, and body movements are very nice to add visual expression to your performance, but sometimes you want more inঞmate ways to control and shape your sound. This is what the *slider* is for. Usually, your right thumb is placed just below the thumbrest and presses against the top of the slider.

While playing, **move** your thumb along the surface underneath the thumbrest, and **listen** how it affects the sound. **Stop touching** the slider, and the effect immediately ceases.

#### **NOTE**

**When you move your thumb on the slider, your** Sylphyo **sends** *control change* **messages (by default, CC1** *Modulaࢼon Wheel***) that describe your movements and can be** turned into modifications of the sound by your synthesizer.

**This is also the case (with other CC numbers) when you move the** Sylphyo **around,** if any of the inertial control options is active (you can see and change the messages **in the MIDI Mapping** section of the *Settings menu*).

If you want the effect to stay until you touch another part of the slider, select *Control (latch)* as the main slider funcঞon in the **Slider** secঞon of the *Settings menu*. If you select *Pitch-bend*  $\pm$ , you can instead use the slider like a pitch-bend wheel: start pressing anywhere on the slider, roll your thumb upwards or downwards to continuously change the pitch, and stop pressing the slider to remove the pitch-bend variation.

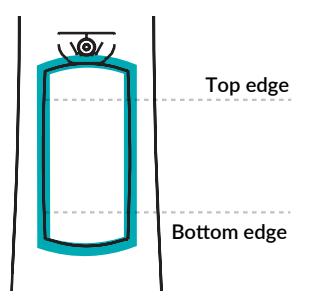

To control more parameters, you can also have the slider perform a different function depending on whether you start touching it on the *Top* 

*edge* (just below the thumbrest) or on the *Bottom edge* (see the **Slider** section of the *Settings menu*).

### WITH *SYLPHYO BENCH*

On your Sylphyo, configure the *Top edge* of the slider to function as a Pitch-bendwheel (starting from the top slider edge, roll your thumb to bend downwards), and configure the *Bottom edge* to function as an additional *Control*.

**Then, select preset** *5•Club Chords* **by switching to MIDI channel 5.**

With this preset, controlling the slider starting from the *bottom edge* will transition **between a chord to a solo instrument.**

Controlling the slider starting from anywhere but the edges allows you to transition **between a major 7th chord (top), a dominant 7th chord (middle), and a minor 7th** chord (bottom).

# Settings

In this section, you will discover how to setup your Sylphyo in the way that best fits your needs.

We designed the Sylphyo so that settings can be quickly accessed using the *Aodyo key* ( $\sqrt{9}$ ), which you can find in the upper part of the front of the instrument.

From the playing position, you can easily reach the  $\gamma$  key with your left index finger. Position your left thumb near the *octave keys*, and position your right thumb near the *slider* or the *se࣌ngs keys*.

There are two places from which you can setup the Sylphyo in various ways:

- **Quick seমngs** allow you to quickly change the base key, the MIDI channel, and other parameters.
- the **Settings menu** offers other, more specific but less often used parameters.

# <span id="page-30-0"></span>**Quick settings**

We designed **Quick settings** so that once you have learned how to operate them, you can quickly change a setting in the middle of your performance, without even having to look at the display.

Each *octave key* allows you to access a different Quick setting. In addition, there are two additional settings that are accessed differently.

To enter *Quick settings*, hold the <sup> $\Diamond$ 9</sup> key, as well as the *octave key* corresponding to the quick setting you'd like to change (see below). To get out of *Quick settings*, simply stop touching the <sup>N</sup> key. When inside a Quick setting, you can adjust the value either by pressing *settings keys* **+** or **-** , or by sliding upwards or downwards on the *slider*.

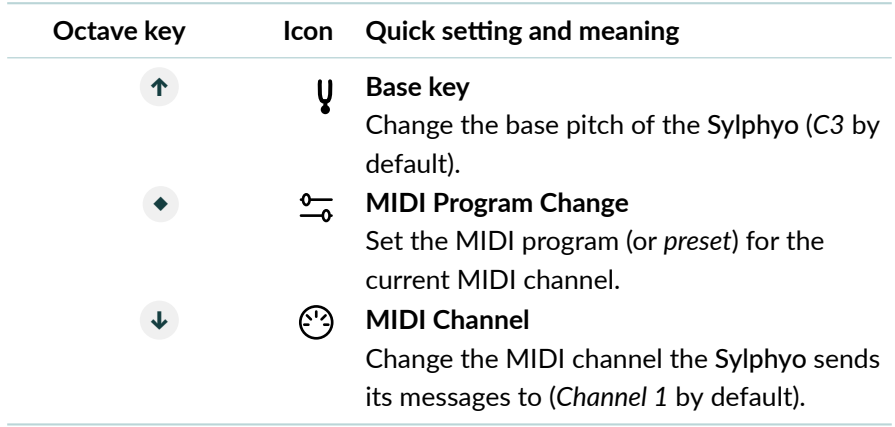

To access the addiঞonal parameters (*MIDI Volume* and *Breath intensity CC*), just hold the <sup> $\Diamond$ </sup> key and tap the slider. Perform more taps to access the other additional parameters, and adjust their value just like other quick settings.

## <span id="page-31-0"></span>**Settings menu**

The **Settings menu** allows you to change many parameters that are less often tuned.

To enter the *Settings menu*, hold the <sup> $\varphi$ </sup> key and swipe your thumb all

the way from the very bottom to the top of the slider $^{\rm 1}.$ 

Once in the menu, to select a menu item, tap the **↑** and **↓** octave keys, or slide upwards or downwards on the slider. To confirm the menu item, execute its action, or start modifying its value, press the ◆ octave key, or tap the slider.

To go back a page, tap the  $\gamma$ <sup>o</sup> key, or swipe the slider from top to bottom. To exit the *Settings menu*, repeatedly tap the <sup> $\varphi$ </sup> key, or swipe the slider from top to bottom while holding the  $\gamma$ <sup>o</sup> key.

The following will recapitulate the different sections of the *Settings menu*.

### MIDI Mappings

This is where you review or select which MIDI messages (e.g., MIDI CC) are sent by the Sylphyo for every gesture you can make while playing.

#### Breath

Set the MIDI message (*CC* or *A[ertouch*) sent in response to the intensity of your breath.

**Default:** CC 11 (*Expression*)

#### **Velocity**

Set the velocity value sent with every note. You can select any fixed velocity value from 1 to 127, or select *Dynamic* if you want the Sylphyo to set velocity based on the intensity of your breath.

**Default:** 127

<sup>&</sup>lt;sup>1</sup>Old timers will appreciate that the *settings menu* can also be accessed by pressing the  $\overline{P}$ , the  $\uparrow$  and the  $\downarrow$  keys simultaneously, just like the first versions.

#### Pitch-bend range

The Sylphyo assumes the pitch-bend range is  $\pm 2$  semitones. You can not change this value on the Sylphyo, but many virtual instruments and synthesizers allow a custom range.

#### Slider ctrl.

Set the MIDI CC sent when moving the thumb across the slider.

**Default:** CC 1

#### Top slider ctrl.

Set the MIDI CC sent when moving the thumb across the slider, if the slide has begun on the top edge of the slider and a *Top edge* slider function is set in the **Slider** section.

**Default:** CC 12

#### Btm. slider ctrl.

Set the MIDI CC sent when moving the thumb across the slider, if the slide has begun on the bottom edge of the slider and a *Bottom edge* slider function is set in the **Slider** secঞon.

**Default:** CC 13

#### Elevation ctrl.

Set the MIDI CC sent when varying the elevation angle of the Sylphyo if the *Elevation control* option is set in the **Movement** section.

**Default:** CC 75

#### Roll ctrl.

Set the MIDI CC sent when varying the elevation angle of the Sylphyo if the *Roll control option is set in the Movement section.* 

**Default:** CC 76

## Breath

This section allows you to setup the breath sensor of the Sylphyo.

#### **Frequency**

Set the frequency of the breath sensor. This affects the response time of the Sylphyo, but also the effectiveness of advanced breathing techniques. You usually want the highest frequency possible, but some virtual instruments, apps, or synthesizers may not be able to handle higher frequencies.

**Default:** Medium (250 Hz)

#### Minimum

Set the minimum amount of breath intensity (in arbitrary units, between 0 and 2000) that will trigger a note start. Usually, you might want to decrease the minimum to get the fastest response, or to increase it to avoid spurious notes.

**Default:** 20

#### Range

Set the dynamic range of breath intensity (in arbitrary units, between 0 and 2000). A lower value allows you to reach the maximum note intensity with less air, while a higher value allows you more precise control of the breath response.

#### **Default:** 800

#### **Curve**

Set the curve of the breath response, between *Linear* (more realistic), *Logarithmic* (faster response with less breath), and *Lin-log* (intermediate curve).

**Default:** Logarithmic

## Keys

This section allows you to change the fingerings of the Sylphyo, as well as several parameters and functions pertaining to the note keys.

#### Fingering

If you are used to a particular wind instrument, you can select the corresponding fingering in this list.

**Default:** Recorder

#### Replay same note

When performing two consecutive fingerings that lead to the same note, whether to play the same note twice.

**Default:** Disabled

#### **Reaction time**

Set the time taken to react to changes in fingering (in milliseconds, between Oms and 75ms). Increase reaction time if you hear unintended notes when playing *legato*: if so, the Sylphyo reacts too fast to your finger movements. Conversely, decrease reaction time if you'd like to make faster trills and other effects.

**Default:** 20ms

#### More sensitive

Increase the sensitivity of the octave and note keys. Activate this option if you feel that the Sylphyo seems to "forget" that some fingers are touching the keys (typically, on the octave keys). Some users need this option for the capacitive technology of the Sylphyo to perform reliably with their body.

#### **Default:** Disabled

#### Key-bend *(BETA)*

Allow note keys to behave like recorder tone holes with respect to pitch-bend: the amount of skin in contact with the bottommost key determines whether the note is bend upwards, and by which amount (to do so, you can either slide your finger on the key, or raise it slightly).

#### **Default:** Disabled

#### Key noise *(BETA)*

Generate MIDI note-on/note-off messages even without breathing into the Sylphyo. This is used to hear key noise with the *Samplemodeling*/*SWAM* virtual instruments.

**Default:** Disabled

### Slider

In this section, you will be able to configure the various functions of the *slider*.

#### **Function**

Select the main funcঞon of the slider, between *None*, *Control* (issue the control CC defined in the **MIDI Mappings** section during contact, and return to 0 as soon as there is no contact), *Control (latch)* (same, but do not return to 0), or *Pitch-bend ±* (use the slider like a pitch-bend wheel).

#### **Default:** Control

#### Top edge

Select the function of the slider if you start sliding by touching its top edge (just below the thumbrest).

You can choose between *Nothing*, *Ignore slides*, *Control* (issue the control CC defined in the **MIDI Mappings** secঞon during contact, and return to 0 as soon as there is no contact), *Pitch-bend +* (bend upwards, and return to 0 as soon as there is no contact), or *Pitch-bend -* (same, but bend downwards).

**Default:** Nothing

#### **Bottom edge**

Select the function of the slider if you start sliding by touching its bottom edge (at the end of the sliding surface). See above for a list of functions.

**Default:** Nothing

#### Thumb size

Adjust the size of the top and bottom slider edges to the size of your thumb (in arbitrary units, between 5 and 50, with 12 representing the thumb of a median adult).

**Default:** 12

### Movement

In this menu, you can activate different features of the Sylphyo related to movement and inertial control.

#### Shake to move

Allow the activation of the *inertial mode* by shaking the Sylphyo once in a downwards movement, while touching the slider surface using the thumb. To exit inertial mode, just blow into the mouthpiece.

**Default:** Enabled

#### **Elevation control**

Allow the Sylphyo to send MIDI CC messages (defined in the **MIDI Mappings** section) corresponding to the *elevation angle* of the Sylphyo (altitude of the bell). Does not work when *inertial mode* is active.

#### **Default:** Disabled

#### Roll control

Allow the Sylphyo to send MIDI CC messages (defined in the **MIDI Mappings** section) corresponding to the *roll angle* of the Sylphyo (around its axis).

**Default:** Disabled

### Other main menu items

Base key Change the reference note of the Sylphyo.

**Default:** C3

#### **Output**

Select the MIDI channel to which the Sylphyo sends its MIDI messages.

**Default:** MIDI Channel 1

#### Receiver device

Select this item to pair the Sylphyo with a wireless receiver device.

#### En français

Select this item to switch the Sylphyo to the French language.

#### Reset

Perform a factory reset. This changes all the settings of your Sylphyo to the default ones.

#### **Diagnostics**

Display some information (such as firmware version and sensor values) that our technical support might want to get in order to troubleshoot your Sylphyo.

# <span id="page-40-0"></span>Online support

These pages provide you with the main pointers to help you update your Sylphyo, troubleshoot potential problems, and contact other users or our technical support.

## **Updates**

Chances are that while you are reading this, a new version of the internal program of the Sylphyo is available. Thanks to updates, your Sylphyo will keep evolving for years.

<span id="page-40-1"></span>We list all the available updates for the Sylphyo at *www.aodyo.com/updates*. Regularly check this page, or subscribe to its RSS feed, to stay informed of new updates.

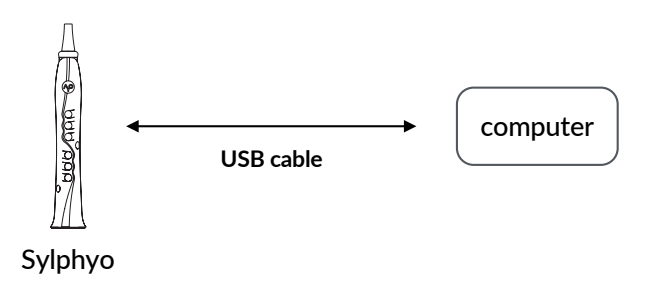

Once in this page, click the link corresponding to your operating system, and follow the instructions specific to your system. Do not forget to connect your Sylphyo to your computer using the USB cable.

Online support

## <span id="page-41-0"></span>**Troubleshooting and technical support**

If an unexpected issue occurs with your Sylphyo, please read the *frequently asked quesࢼons* (FAQ) at *www.aodyo.com/support*. If this doesn't help to solve the issue, shoot us a mail at *support@aodyo.com* and precisely describe your problem $^1$ . We'll try to answer you as soon as possible.

## **User community**

You might also want to exchange with other Sylphyo users. Feel free to join our forums at *community.aodyo.com*.

 $1$ Don't hesitate to include pictures, videos, or audio clips, if you feel they can allow us to diagnose the problem faster.

# Fingerings

This page presents the default fingerings of the **Sylphyo**. A future version of this user guide will detail the other fingerings.

#### Fingerings

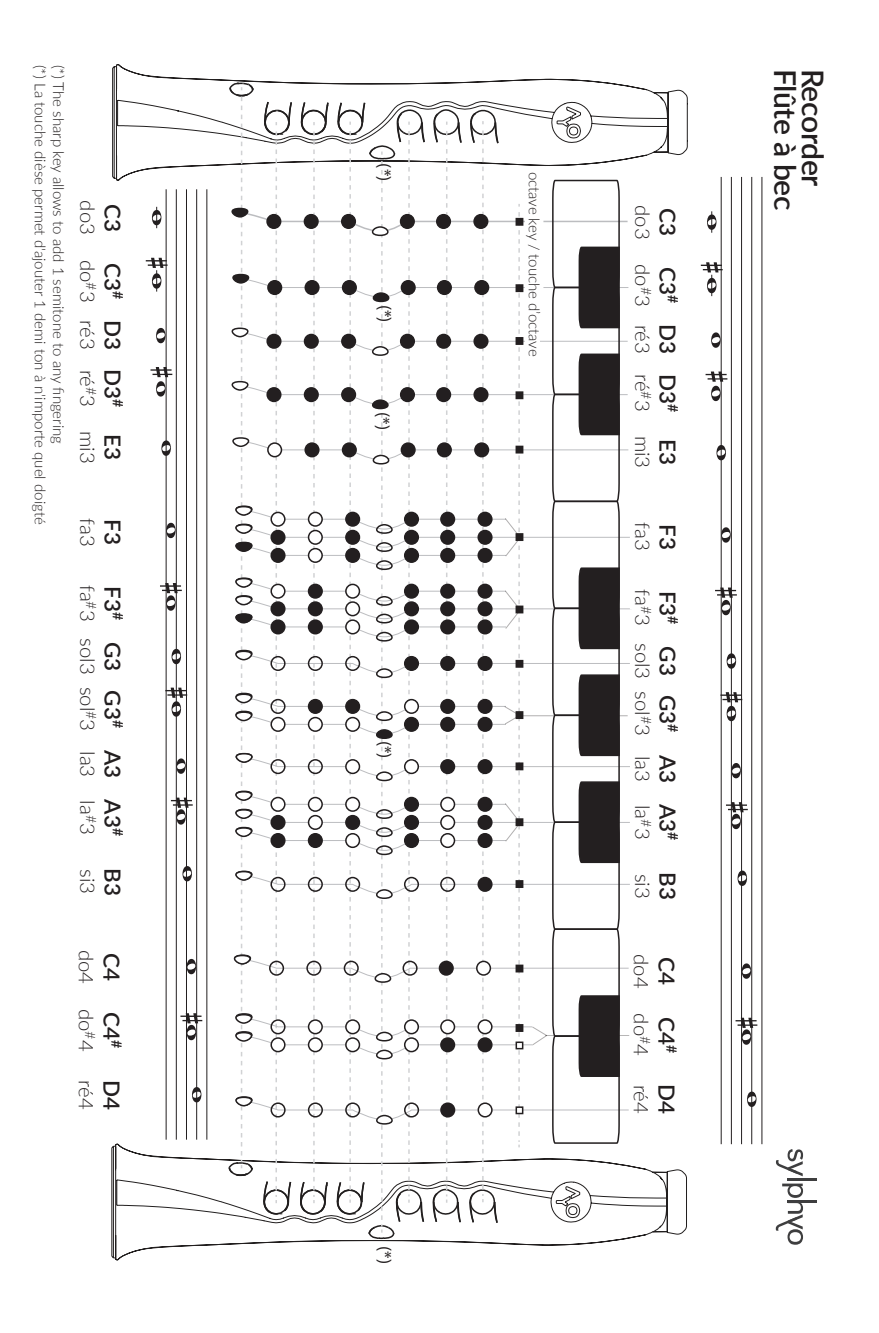

# <span id="page-44-0"></span>Complementary information

# <span id="page-44-1"></span>**Disposal and recycling**

Your Sylphyo must be disposed of properly according to local laws and regulations. Because it contains electronic components and a battery, it must be disposed of separately from household waste.

# <span id="page-44-2"></span>**Trademarks**

All the trademarks cited in this documentation are only used here for descriptive purposes. They remain subject to legal regulations and are owned by their respective property holders.

# <span id="page-44-3"></span>**Disclaimer**

This documentation represents the current state of the product, however it may evolve. We do everything we can to provide our users with high-quality products and documentation. However, Aodyo does not guarantee that this documentation exactly reflects the state of the product. Aodyo is not liable for data loss or damage resulting from the use of this product and/or its documentation.

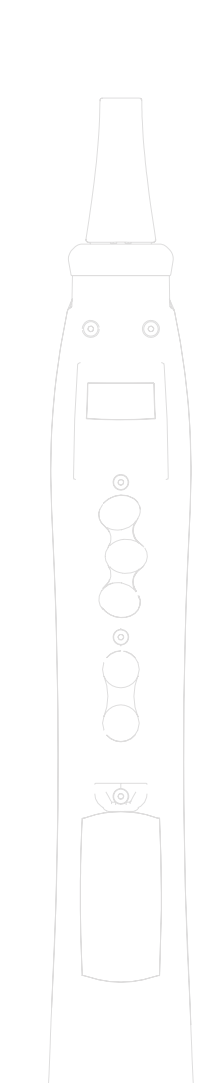

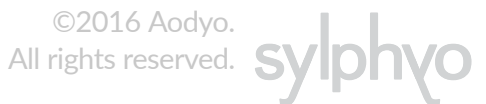

*Aodyo SAS 11B avenue de l'Harmonie 59650 Villeneuve d'Ascq France*

> contact@aodyo.com www.aodyo.com

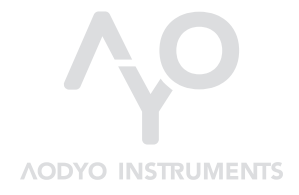

 $\circledcirc$